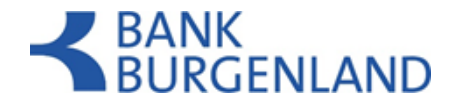

# **Bank Burgenland Businessbanking mit Erst-PIN**

 $\lambda$ 

**(Datenbank, Benutzer, Verfüger und Produkte einrichten)**

Nach erfolgreicher Programminstallation finden Sie im Startmenü und auf dem Desktop Ihres PC das Bank Burgenland Businessbanking Programm-Icon.

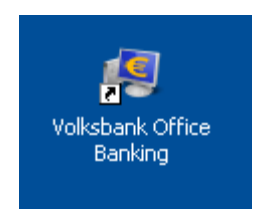

#### 1. Datenbank erstellen

Starten Sie Bank Burgenland Businessbanking und wählen<br>Sie in der Datenbank-Administration (Abb. 1) Sie in der Datenbank-Administration (Abb. 1)<br>"Neuanlage einer Datenbank". In die Datenbank-"Neuanlage einer Datenbank". In die Administration gelangen Sie auch über das Icon "Weitere Optionen" in der Anmeldemaske.

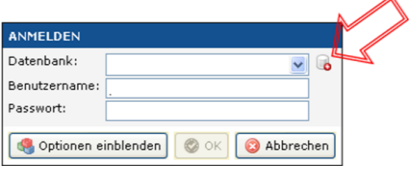

Alle nachfolgend beschriebenen Schritte werden mittels Klick auf den "Weiter"-Button durchlaufen. Über "Zurück" können vorhergehende Schritte nochmals aufgerufen werden.

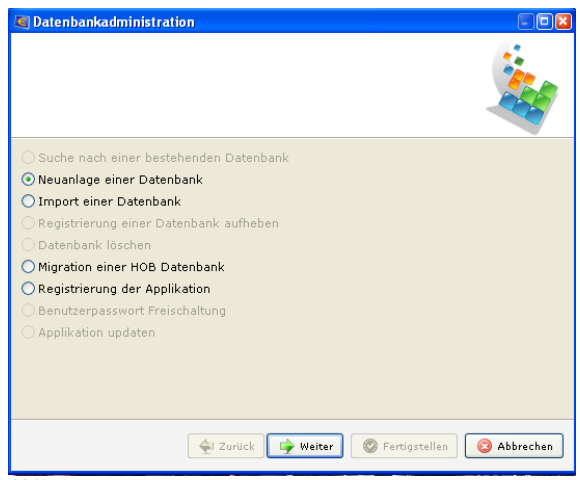

Ahh 1

#### 2. Benutzer anlegen

Geben Sie einen Datenbanknamen und Ihre Benutzerdaten (Benutzername und Passwort) ein (Abb. 2). Alle Eingaben sind frei wählbar. Benutzername und Passwort benötigen Sie um sich künftig in der Applikation anzumelden.

Dieser 1. im Bank Burgenland Businessbanking angelegte Benutzer wird automatisch mit dem Administrator-Recht ausgestattet.

Anschließend können beliebig viele Benutzer die Administrator-Berechtigung erhalten, jedoch muss in einer Datenbank immer zumindest ein Benutzer mit dieser Berechtigung vorhanden sein.

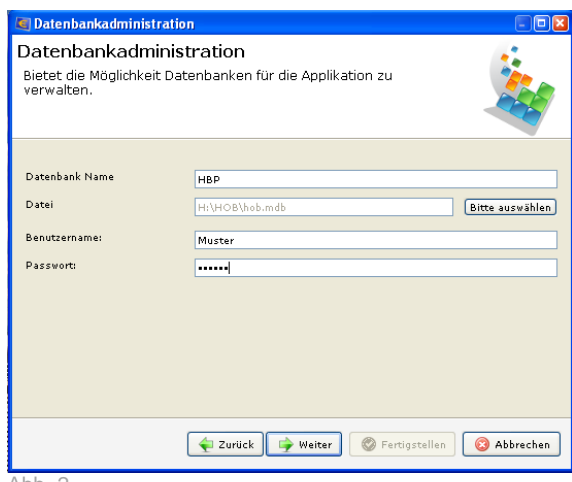

Abb. 2

## **3**. Verfüger anlegen

Nehmen Sie Ihren PIN-Brief zur Hand. Wählen Sie in der Eingabemaske "ErstPIN" und tragen Sie Ihre am PIN-Brief angeführte Verfügernummer und die 16-stellige Erst-PIN ein (Abb. 3).

Legen Sie in den folgenden Schritten Ihr persönliche PIN (6 bis 40 alphanumerische Zeichen) und den Verfügernamen (4 bis 24 alphanumerische Zeichen) fest. Erlaubt sind die Zeichen 0-9 und a-Z.

Bitte beachten Sie! Eine Kommunikation mit dem Bankrechner ist nur möglich, wenn die in der<br>Applikation aespeicherten Identifikationsmerkmale gespeicherten (Verfügernummer, Verfügername, PIN) mit den am Bankrechner gespeicherten Daten übereinstimmen. Bei mehrmaliger Falscheingabe wird der Zugang zum Bankrechner aus Sicherheitsgründen gesperrt. Eine Sperre kann ausschließlich durch die Bank aufgehoben werden.

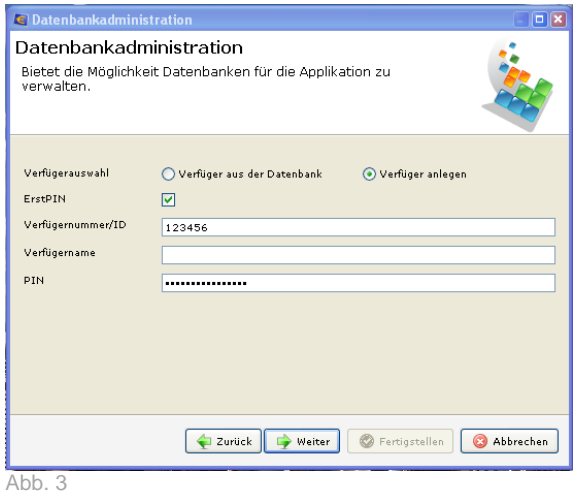

**4**. Proxy-Daten eintragen

Aktivieren Sie bei Bedarf den Radiobutton "Proxy" und tragen Sie die Proxy-Daten ein (Abb. 4).

#### 5. Datenbank wird erstellt

In der Maske werden alle nachfolgenden Schritte angezeigt. Klicken Sie auf "Weiter" um die Applikation zu registrieren und die Datenbank zu erzeugen. Die Anzeige (Abb. 5) informiert Sie über den Fortschritt der Datenbankerstellung.

Klicken Sie auf "Fertigstellen", sobald der Hinweis "Erstellung der Datenbank erfolgreich" angezeigt wird.

Nun ist die Erstellung und Registrierung der Datenbank abgeschlossen.

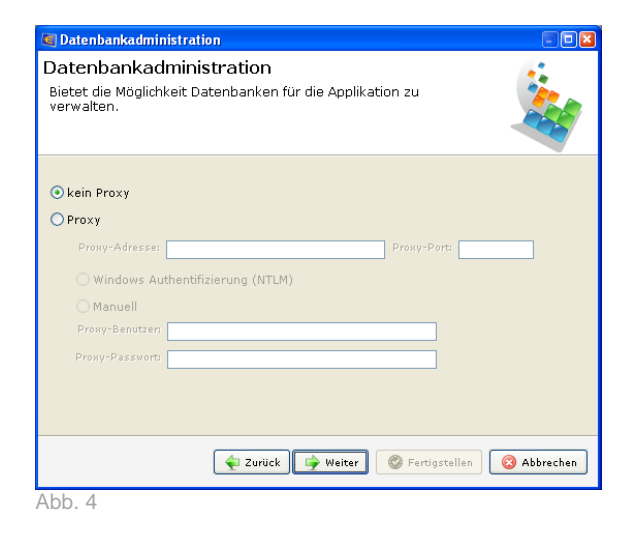

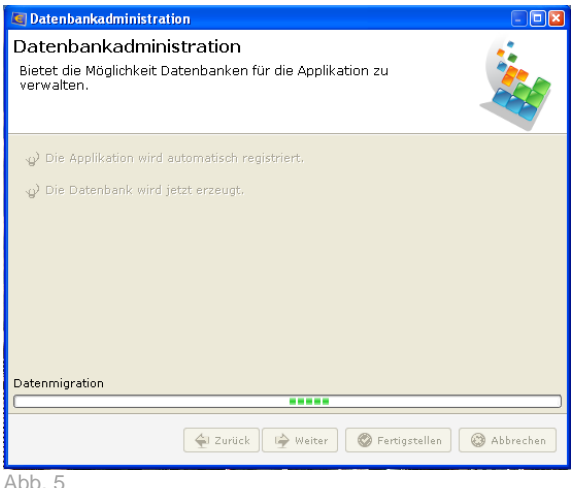

#### 6. Melden Sie sich als Administrator an

Tragen Sie in der Login-Maske Ihre Benutzerdaten (Benutzername und Passwort) ein. Um weitere Einstellungen durchzuführen wird beim automatisch der Administrations-Bereich geöffnet.

In den Administrations-Bereich gelangen Sie auch, indem Sie auf den Button "Optionen einblenden" klicken und "als Administrator anmelden<sup>«</sup> aktivieren (Abb. 6). Klicken Sie<br>anschließend auf den OK-Button und der anschließend auf den OK-Button und der Administrations-Bereich wird geöffnet.

#### 7. Administrations-Bereich

Der Administrations-Bereich und der Benutzer-Bereich sind getrennt voneinander aufrufbar. Im Administrations-Bereich können vom Administrator nur Einstellungen für das Arbeiten mit Bank Burgenland Businessbanking<br>vorgenommen werden. Um mit Bank Burgenland Um mit Bank Burgenland Businessbanking zu arbeiten (Aufträge erfassen, Konten sehen, usw.) führen Sie eine Anmeldung im Benutzer-Bereich durch.

Die im Bank-Burgenland-Businessbanking angelegten<br>Benutzer. Verfüger und Produkte und deren Benutzer. Verknüpfungen werden im Administrations-Bereich in Baumstruktur dargestellt (Abb. 7).

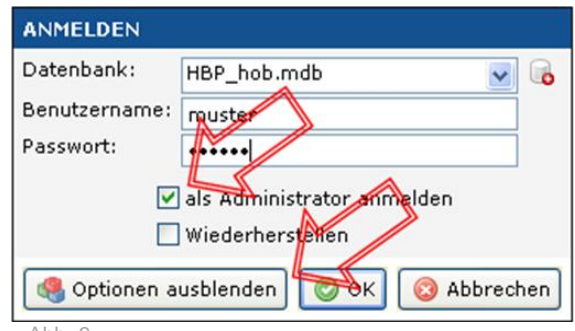

Abb. 6

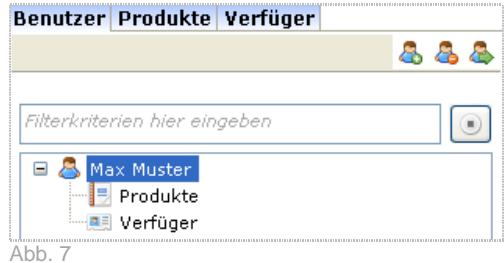

Im Administrations-Bereich können Sie weitere Benutzer, Verfüger und Produkte angelegt bzw. löschen und Einstellungen ändern. Oberhalb der Navigation befinden sich drei Reiter, über die Sie die angezeigten Daten aus Benutzer-, Produkt- und Verfügersicht darstellen können.

Im jeweiligen Reiter stehen die zulässigen Funktionen (hinzufügen, bearbeiten, kopieren, löschen) über Icons zur Verfügung. Diese Funktionen können auch über das Kontextmenü (rechte Maustaste) aufgerufen werden.

In den nachfolgend beschriebenen Schritten finden Sie alle weiteren für das Arbeiten mit Volksbank Office Banking notwendigen Einstellungen beschrieben. Die einzelnen Schritte in Kurzübersicht:

- Schritt 1: Vergabe weiterer Berechtigungen für Administrator-Benutzer
- Schritt 2: Zuordnung Verfüger zu Benutzer und Start Erstkommunikation mit Ihrer Volksbank Produkte
- Schritt 3: (Konten) dem Benutzer zuordnen
- Schritt 4: Optionaler Schritt: neuen Benutzer anlegen
- Schritt 5: Optionaler Schritt: neuen Verfüger anlegen
- Schritt 6: Optionaler Schritt: Konto einer MBS-Partnerbank anlegen
- Schritt 7: Aus dem Administrations-Bereich abmelden und im Benutzer-Bereich anmelden

### **Schritt 1: Vergabe Berechtigungen für Administrator-Benutzer**

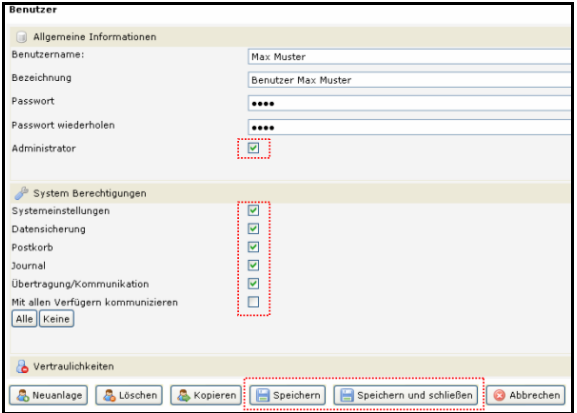

Der beim Erstlogin angelegte Benutzer wird<br>automatisch mit dem Administrator-Recht Administrator-Recht ausgestattet und in der Navigation angezeigt.

Klicken Sie in der Navigation mittels Doppelklick auf den Benutzer um die Benutzerverwaltung zu öffnen.

In der Benutzerverwaltung können ggf. allgemeine Benutzerdaten geändert und Systemberechtigungen und Vertraulichkeitskennzeichen eingestellt werden.

Speichern Sie die Eingaben abschließend.

#### Schritt 2: Zuordnung Verfüger - Benutzer und Erstkommunikatosiellte "<sup>+"</sup> und anschließend mittels

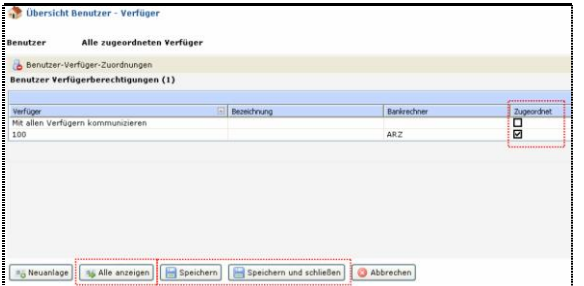

Klicken Sie in der Navigation auf das dem Benutzer<br> **xtxantient**ellte 
<sub>"</sub><sup>"</sup> und anschließend mittels Doppelklick auf Verfüger. Im Ansichtsbereich wird die Benutzer-Verfüger-Übersicht geöffnet. Klicken Sie auf Alle anzeigen und setzten Sie in der Tabelle beim Verfüger das<br>Häkchen in der Spalte Zugeordnet. Es können Häkchen in der Spalte Zugeordnet.<br>
einzelne Verfüger ausgewählt oder die Eir Verfüger ausgewählt oder die Einstellung Mit allen Verfügern kommunizieren übernommen werden. Speichern Sie die Einstellungen.

Starten Sie über den Kommunikations-Button in der Werkzeugleiste die Erstkommunikation. Nach erfolgreicher Kommunikation werden in der Navigation alle Produkte angezeigt, für die der Verfüger eine Berechtigung besitzt.

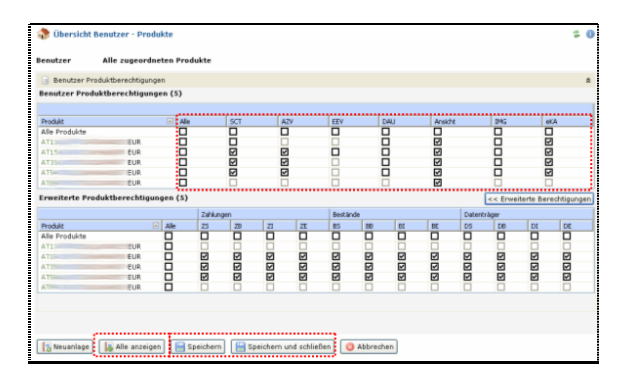

**Schritt 3: Produkte dem Benutzer zuordnen** Klicken Sie in der Navigation beim Benutzer auf das "+" und anschließend mittels Doppelklick auf *Produkte* um die Doppelklick auf Produkte um die Benutzer-Produktberechtigungen zu öffnen. Über den Button Alle anzeigen wird die Tabelle der Produktberechtigungen aufgerufen. Klicken Sie auf den Button aufgerufen. Klicken Sie auf den Erweiterte Berechtigungen um die Tabelle mit zusätzlichen Berechtigungen einzublenden. Durch Setzen bzw. Entfernen der Häkchen wird die jeweilige Berechtigung dem Benutzer vergeben bzw. entfernt.

> Über die Häkchen in der Zeile Alle Produkte wird eine Berechtigung bei allen Produkten eingetragen bzw. entfernt. Über die Spalte Alle werden beim jeweiligen Produkt alle Berechtigung vergeben bzw. entfernt. Speichern Sie die Einstellungen abschließend.

#### **Schritt 4: (optional) Neue Benutzer anlegen**

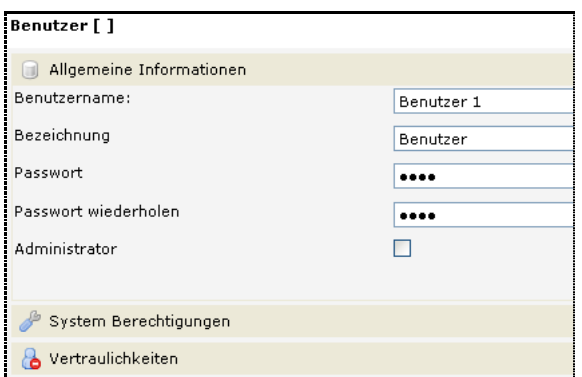

Klicken Sie in der Navigation auf die Benutzeransicht (Lasche Benutzer). Über den Button Benutzer hinzufügen oder das Kontextmenü (rechte Maustaste) können neue Benutzer angelegt werden. Geben Sie in der Benutzerverwaltung Benutzername und Passwort für den Login in die Applikation ein und<br>wiederholen Sie die Passworteingabe. Stellen Sie wiederholen Sie die Passworteingabe. Stellen Systemberechtigungen und ggf. Vertraulichkeitskennzeichen ein und speichern Sie die Einstellungen.

# **Schritt 5: (optional) Neuen Verfüger anlegen**

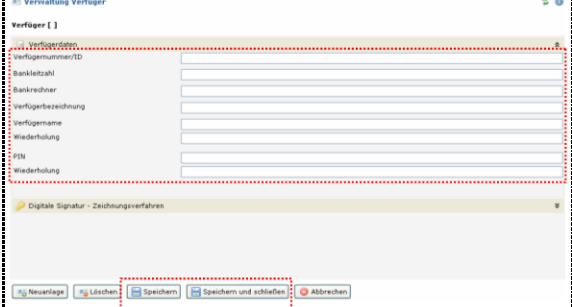

Wählen Sie in der Navigation die Verfügeransicht (Lasche Verfüger). Über den Button Verfüger hinzufügen oder<br>das Kontextmenü (rechte Maustaste) können neue (rechte Maustaste) können neue<br>erden. Tragen Sie in der Verfüger angelegt werden. Tragen Sie in Verfügerverwaltung die von der Bank am PIN-Brief übermittelten Identifikationsmerkmale ein. Speichern Sie die Eingaben.

Ordnen Sie, wie im Schritt 2 beschrieben, den neu<br>angelegten Verfüger den Benutzern zu und Benutzern zu und speichern Sie die Einstellung.

#### **Schritt 6: (optional) Konto einer MBS-Teilnehmerbank anlegen**

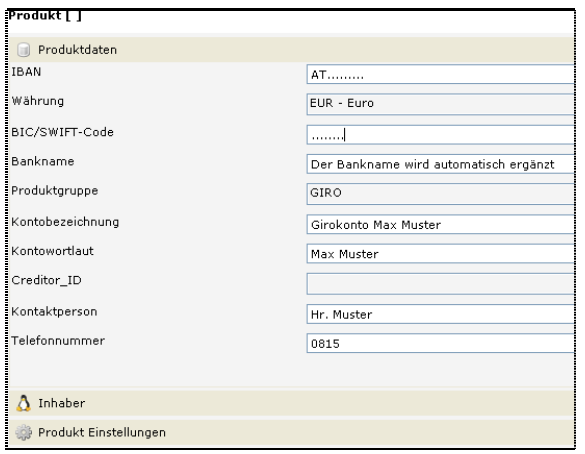

Produkte von Banken im Rechenzentrumsverbund des<br>Lizenzgebers (Bank die Applikation zur Verfügung Lizenzgebers (Bank die stellt) müssen nicht manuell eingetragen werden, sondern werden bei der Erstkommunikation automatisch in die Applikation übertragen.

Um Produkte fremder Banken anzulegen, wählen Sie in der Navigation die Produktansicht (Lasche Produkte) und den Button Produkt hinzufügen oder das Kontextmenü (rechte Maustaste). Geben Sie in der Produktverwaltung alle Kontodaten ein und speichern Sie die Eingabe.

Starten Sie die Erstkommunikation, indem Sie in der Werkzeugleiste auf den Kommunikations-Button klicken. Ordnen Sie anschließend die Produkte, wie im Schritt 3 beschrieben, den Benutzern zu und speichern Sie die Zuordnung.

# **Schritt 7: Im Administrationsbereich ab- und im Benutzerbereich anmelden**

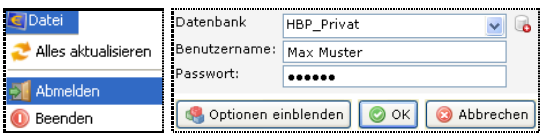

Sind alle Einstellungen vorgenommen, so melden Sie sich aus dem Administrationsbereich ab und im Benutzerbereich<br>an (Menüleiste – Datei – Abmelden). (Menüleiste – Datei – Abmelden).

# **Im Administrations-Bereich anmelden**

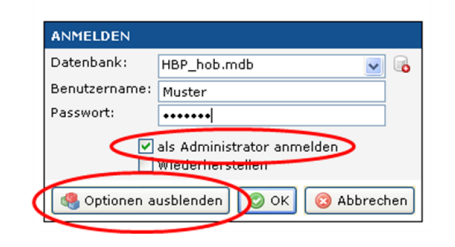

Um sich wieder im Administrations-Bereich anzumelden, geben Sie Benutzername und Passwort ein und klicken Sie anschließend auf Optionen einblenden. Wählen Sie als Administrator anmelden und einblenden. Wählen Sie als Administrator anmelden<br>OK. Die Anmeldung im Administrationsbere im Administrationsbereich ist nur mit einem Benutzer mit Administrations-Berechtigung möglich.